## **How Do I View the Details of an Employee's Payable Time?**

## Navigation

- 1. Log into OneUSG Connect.
- 2. From **Manager Self Service**, click the **Team Time** tile.
- 3. Select **Payable Time Detail**.
- 4. In the **Employee Selection Criteria** section, enter the **Employee Name** or **ID** and click the **Get Employees** button. To see all of your employees, leave all fields blank and click the **Get Employees** button.
- 5. Select the **Last Name** link to view the **Payable Time Detail**.
- 6. If needed, update the **Start Date** and **End Date** fields to view a different time period. Click the **Refresh** icon.
- 7. Click the **Expand** icon for **Payable Status Filter** to limit the types of payable status you wish to view.
- 8. The **Overview** tab includes the date, timesheet status, Time Reporting code, and quantity (hours).
- 9. The **Cost and Approval** tab provides the User ID and the timestamp of when the timesheet was approved.
- 10. To view another employee, click the **Return to Select Employee** link and select another employee.

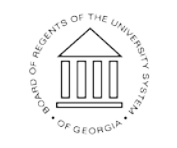